## Kasemake v.11 Installation

Agree to license and press **NEXT** button.

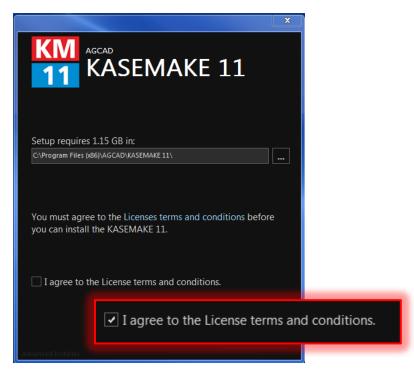

Enter the activation codes exactly as it was provided by our customer service and click INSTALL button

|                               | <b>— X</b> —   |
|-------------------------------|----------------|
| KM AGCAD<br>11 KASEM          | AKE 11         |
| Please enter your custome     | r information  |
| User Name:<br>DGS DEMO V11    |                |
| Organization:<br>DGS DEMO V11 |                |
| Serial                        |                |
| 1111-1111-1111-1111-1111      |                |
|                               |                |
| Back                          | <b>Install</b> |
| Advanced Installer            |                |

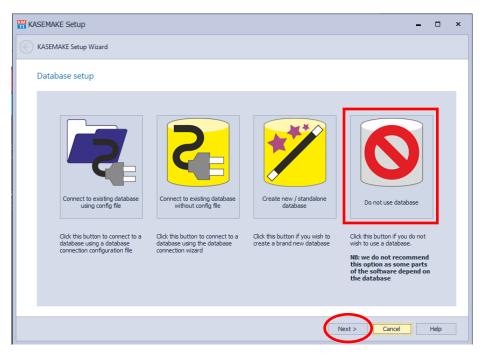

Click on **DO NOT USE DATABASE** then click **NEXT** button.

Keep configuration as shown on the picture and press **NEXT** button

| KASEMAKE Setup                                                                                                    | -      |      | × |
|----------------------------------------------------------------------------------------------------|--------|------|---|
| KASEMAKE Setup Wizard                                                                                                    |        |      |   |
| Step 2: Settings and customization                                                                                                    |        |      |   |
| Store your personal settings in your database (enable roaming settings)                                                                                         |        |      |   |
| ✓ Attempt to copy your settings from Version 10 or prior                                                                                                    |        |      |   |
| 1. NB: Not all settings can be copied as there are some differences between Version 11 and Version 10 (and prior versions)                                      |        |      |   |
| ☐ Integrate your database into Windows Explorer (register namespace extension)<br>✓ Enable previews of AGD files in Windows Explorer (register shell extension) |        |      |   |
| Next >                                                                                                    | Cancel | Help |   |

Click on finish button to close the installation.

| KASEMAKE Setup                | - |      | x |
|-------------------------------|---|------|---|
| KASEMAKE Setup Wizard         |   |      |   |
| Your database is ready to use |   |      |   |
|                               |   |      |   |
| Save connection file          |   |      |   |
| Finish Cancel                 | Н | lelp |   |